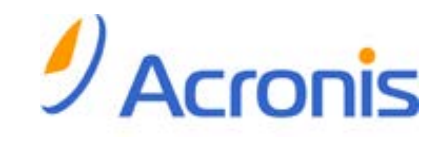

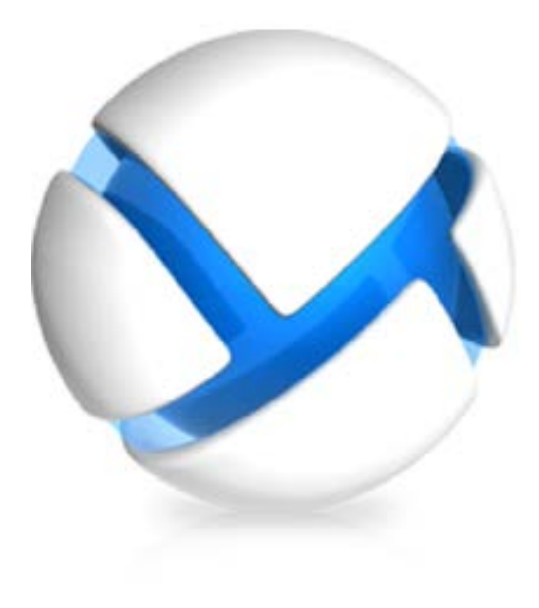

# **Acronis Backup & Recovery 11**

## **Guida rapida**

- Si applica alle seguenti edizioni:
- Advanced Server
- Virtual Edition
- Advanced Server SBS Edition
- Advanced Workstation
- $\Box$  Server for Linux
- $\square$  Server for Windows
- □ Workstation

## Sommario

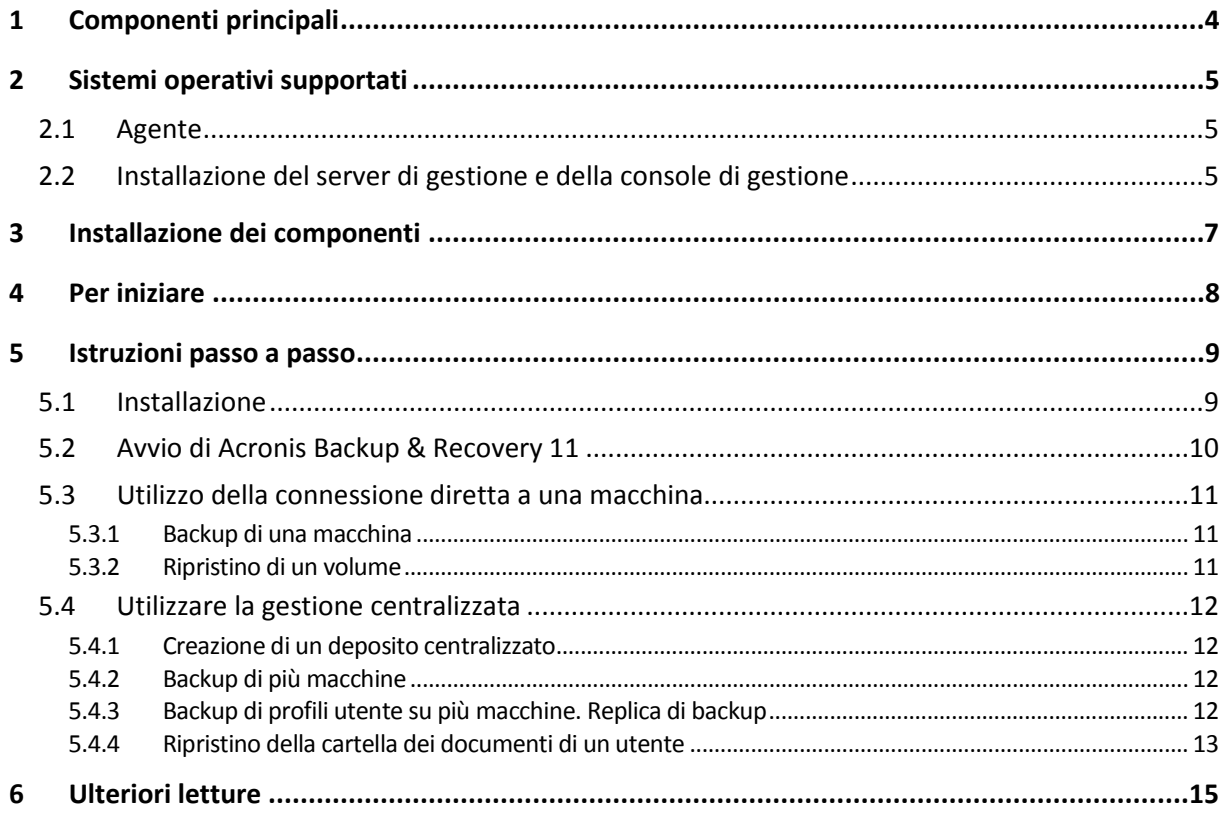

Questo documento descrive come installare e iniziare ad utilizzare le edizioni avanzate di Acronis Backup & Recovery 11.

## <span id="page-3-0"></span>**1 Componenti principali**

Acronis Backup & Recovery 11 contiene i seguenti componenti principali:

- **Acronis Backup & Recovery 11 Agent for Windows**: esegue il backup e il ripristino dei dati e convalida gli archivi.
- **Acronis Backup & Recovery 11 Management Server**: esegue la gestione centralizzata delle macchine, come il backup di gruppi di macchine utilizzando piani di backup centralizzati.
- **Acronis Backup & Recovery 11 Management Console**: permette di collegarsi agli agenti e al server di gestione e di gestirli, configurando piani di backup.

## <span id="page-4-0"></span>**2 Sistemi operativi supportati**

## <span id="page-4-1"></span>**2.1 Agente**

Un codice di licenza contiene informazioni sull'edizione del prodotto. A seconda dell'edizione, è possibile installare l'agente su un sistema operativo elencato nella seguente tabella.

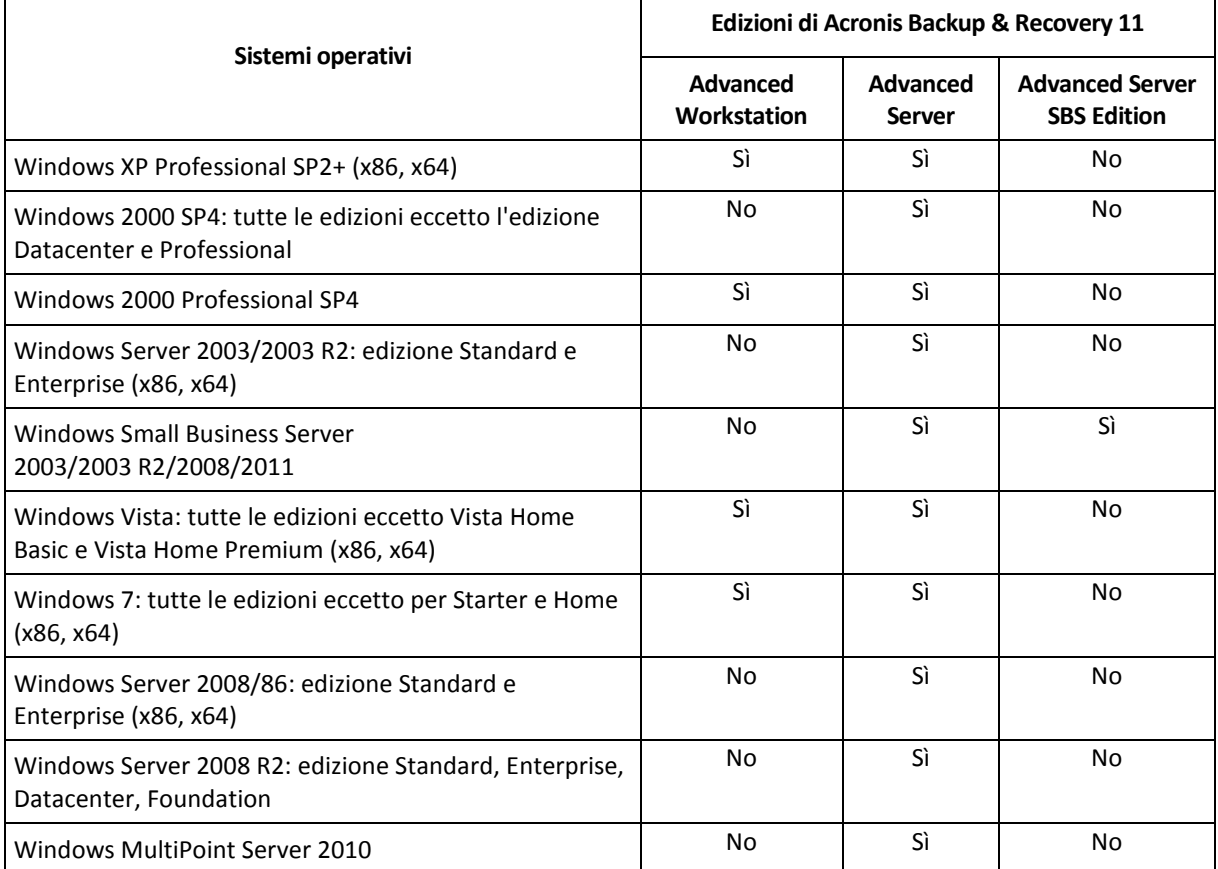

## <span id="page-4-2"></span>**2.2 Installazione del server di gestione e della console di gestione**

A prescindere dall'edizione, è possibile installare il server di gestione e la console di gestione su una macchina che esegue uno di questi sistemi operativi:

- Windows XP Professional SP3 (x86, x64).
- Windows Server 2003/2003 R2: edizione Standard e Enterprise (x86, x64).
- Windows Small Business Server 2003/2003 R2.
- Windows Vista: tutte le edizioni eccetto Vista Home Basic e Vista Home Premium (x86, x64).
- Windows 7: tutte le edizioni eccetto Starter e Home (x86, x64).
- Windows Server 2008/86: edizione Standard e Enterprise (x86, x64).
- Windows Small Business Server 2008.
- Windows Server 2008 R2: edizione Standard, Enterprise, Datacenter, Foundation.
- Windows MultiPoint Server 2010.

**Windows Small Business Server 2011.** 

## <span id="page-6-0"></span>**3 Installazione dei componenti**

Supponiamo che la rete aziendale includa un server e cinque workstation con Windows. Il backup di tutte le macchine è eseguito dall'amministratore. Inoltre, è necessario assegnare a un utente la capacità di controllare il backup della propria macchina. Per proteggere tutte le macchine, si richiede quanto segue:

- Cinque licenze per Acronis Backup & Recovery 11 Advanced Workstation.
- Una licenza per Acronis Backup & Recovery 11 Advanced Server o Advanced Server SBS Edition, a seconda del sistema operativo in esecuzione sul server.

Gli agenti devono essere installati in **ogni macchina di cui si deve eseguire il backup**. Il server di gestione può essere installato su **ogni macchina** che fornisce una disponibilità dei servizi costante e dotata di connessione di rete alle macchine di cui si vuole eseguire il backup. La console, che fornisce la GUI agli agenti e al server di gestione, deve essere installata sulle **macchine da cui** i backup verranno configurati e monitorati.

Di seguito si trova un esempio della distribuzione dei componenti. I commenti ricordano quali licenze sono necessarie per installare ogni componente. Non è necessario immettere il codice di licenza in ogni singola macchina. Semplicemente importare tutti i codici durante l'installazione del server di gestione e specificarne l'indirizzo quando vengono installati gli agenti.

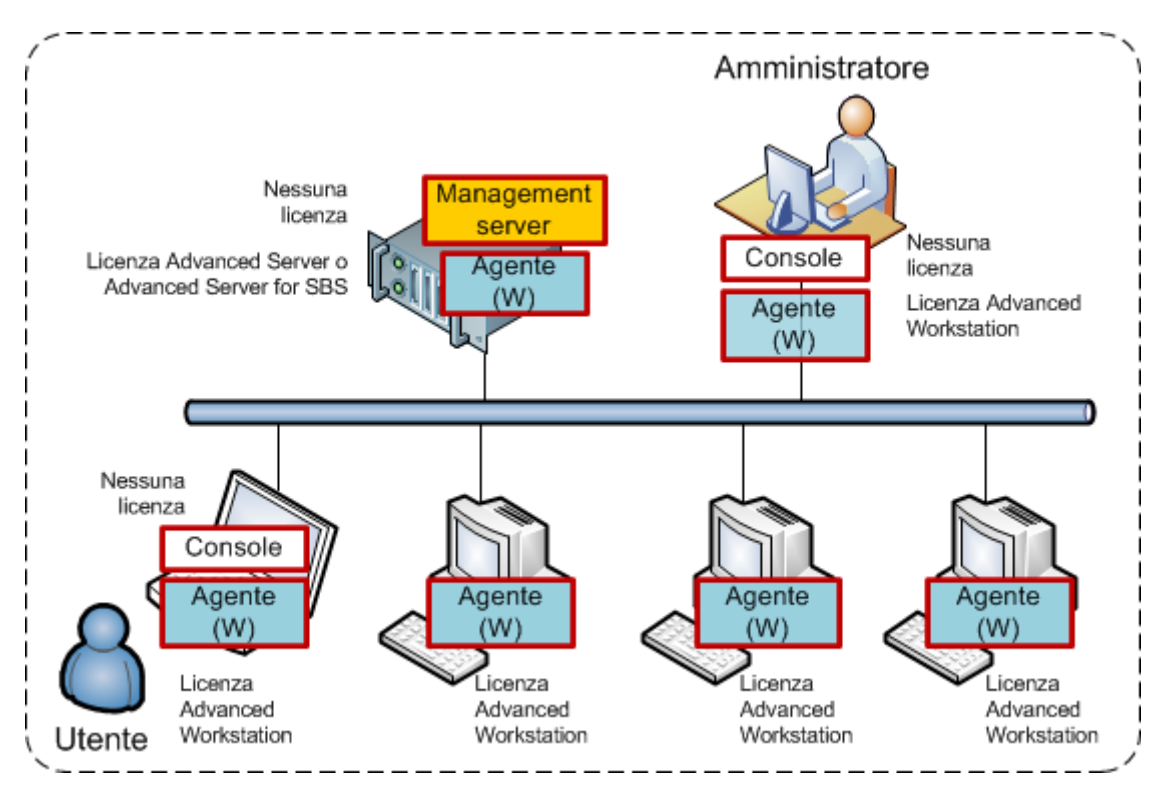

**Un esempio di distribuzione dei componenti di Acronis Backup & Recovery 11**

Quando si è deciso quali componenti installare su ogni macchina, eseguire il programma di installazione su ogni macchina a turno. È possibile installare diversi componenti di Acronis Backup & Recovery 11 con una singola procedura di installazione.

## <span id="page-7-0"></span>**4 Per iniziare**

Assicurarsi di avere:

- I codici di licenza per l'edizione scelta in un file TXT o EML. Per codici di licenza diversi, il formato di testo è una riga - un codice;
- Il programma di installazione, che è possibile scaricare dal sito Web Acronis all'indirizzo: [http://www.acronis.it/enterprise/download/.](http://www.acronis.it/enterprise/download/)
- Una macchina che esegue Windows con almeno 300 MB di memoria fisica (oltre a quella dedicata al sistema operativo e alle applicazioni in esecuzione) e di almeno 3,1 GB di spazio disponibile nel disco in cui è installato il sistema operativo. Si installerà il server di gestione, una console di gestione e un agente su questa macchina.

## <span id="page-8-0"></span>**5 Istruzioni passo a passo**

I seguenti passaggi guideranno l'utente nell'installazione e nell'utilizzo di base di Acronis Backup & Recovery 11, descrivendo come:

- Installare i componenti principali del prodotto.
- Eseguire il backup di una macchina su unità USB.
- Ripristinare un volume di una macchina.
- Creare un deposito centralizzato in una cartella di rete condivisa.
- Eseguire il backup di più macchine nel deposito.
- Eseguire il backup di profili utente nella cartella locale di ogni macchina e replicare i backup nel deposito.
- <span id="page-8-1"></span>■ Ripristinare i documenti di un utente.

### **5.1 Installazione**

*In questo passaggio verranno installati i componenti principali di Acronis Backup & Recovery 11.*

#### **Installazione del server di gestione, della console di gestione e di un agente**

Eseguire questi passaggi sulla macchina descritta nella sezione 4.

- 1. Accedere come amministratore e avviare il programma di installazione di Acronis Backup & Recovery 11.
- 2. Fare clic su **Installa Acronis Backup & Recovery 11**.
- 3. Accettare i termini del contratto di licenza, quindi selezionare **Avanti**.
- 4. Selezionare le caselle di controllo **Esegui il backup dei dati di questa macchina** e **Esegui il monitoraggio e la configurazione centralizzata del backup delle macchine fisiche e virtuali**, quindi fare clic su **Avanti**.
- 5. Fare clic su **Preleva i codici di licenza dal server licenze**.
- 6. Fare clic su **Importa codici da file** e selezionare il file contenente i codici. Oppure è possibile immettere i codici manualmente. Fare click su **Avanti**.
- 7. Specificare la password dell'account con cui è stato effettuato l'accesso. Fare clic su **Avanti** per continuare.

**Dettagli**. La password è richiesta per la registrazione dell'agente sul server di gestione durante l'installazione.

- 8. Scegliere se la macchina parteciperà al Programma esperienza dei clienti Acronis (CEP). Fare clic su **Avanti** per continuare.
- 9. Fare clic su **Installa** per procedere con l'installazione.
- 10. Quando l'installazione è stata completata correttamente, fare clic su **Fine** per chiudere la finestra della procedura guidata.

#### **Installazione degli agenti**

Eseguire questi passaggi su ogni macchina di cui eseguire il backup. Ogni macchina deve disporre almeno di 200 MB di memoria fisica (oltre a quella dedicata al sistema operativo e alle applicazioni in esecuzione) e almeno di 1,6 GB di spazio del disco disponibile.

- 1. Accedere come amministratore e avviare il programma di installazione di Acronis Backup & Recovery 11.
- 2. Fare clic su **Installa Acronis Backup & Recovery 11**.
- 3. Accettare i termini del contratto di licenza, quindi selezionare **Avanti**.
- 4. Selezionare la casella di controllo **Esegui il backup dei dati di questa macchina**, quindi fare clic su **Avanti**.
- 5. Fare clic su **Preleva i codici di licenza dal server licenze**.
- 6. Specificare il nome o l'indirizzo IP della macchina con il server di gestione. Fare click su **Avanti**.
- 7. Il programma di installazione visualizza la licenza da utilizzare per l'installazione. Fare clic su **Avanti** per installare l'agente con questa licenza.
- 8. Fare clic su **Registra adesso**, quindi specificare:
	- Il nome o l'indirizzo IP del server di gestione.
	- Il nome utente e la password dell'amministratore della macchina in cui è installato il server di gestione.

Fare clic su **Avanti** per continuare.

**Dettagli**. Il programma di installazione registrerà automaticamente la macchina sul server di gestione. Oppure è possibile aggiungere la macchina al server di gestione successivamente.

- 9. Scegliere se la macchina parteciperà al Programma esperienza dei clienti Acronis (CEP). Fare clic su **Avanti** per continuare.
- 10. Fare clic su **Installa** per procedere con l'installazione.
- 11. Quando l'installazione è stata completata correttamente, fare clic su **Fine** per chiudere la finestra della procedura guidata.

## <span id="page-9-0"></span>**5.2 Avvio di Acronis Backup & Recovery 11**

Subito dopo l'installazione, la console di gestione verrà avviata automaticamente. Per avviare la console di gestione in altre situazioni, fare doppio clic sull'icona di **Acronis Backup & Recovery 11** sul desktop o selezionare dal menu **Start**: **Acronis** > **Acronis Backup & Recovery 11 Management Console** > **Acronis Backup & Recovery 11**.

Dopo aver avviato la console di gestione, è possibile connetterla a una macchina con un agente o al server di gestione.

Per connettere la console a una macchina con un agente:

- 1. Fare clic su **Gestisci questa macchina** o **Gestisci una macchina remota**.
- 2. Per una macchina remota, immettere il nome o l'indirizzo IP della macchina e specificare il nome utente e la password. L'utente deve essere membro del gruppo Acronis Remote Users sulla macchina.

Per collegare la console al server di gestione:

- 1. Fare clic su **Connetti a un server di gestione**.
- 2. Immettere il nome o l'indirizzo IP del server.
- 3. Se vengono richieste delle credenziali, specificare il nome utente e la password. L'utente deve essere membro dei gruppi Acronis Remote Users e Acronis Centralized Admins sul server.

### <span id="page-10-0"></span>**5.3 Utilizzo della connessione diretta a una macchina**

Connettere la console a una macchina con un agente ed eseguire operazioni direttamente sulla macchina. Questo è il metodo più semplice per acquisire familiarità con la funzionalità di base del prodotto.

### <span id="page-10-1"></span>**5.3.1 Backup di una macchina**

*In questo passaggio, verrà salvata una macchina completa in un file posizionato in un'unità USB. Si tratta di un'operazione semplice con cui iniziare. Utilizzando una simile procedura, è possibile eseguire il backup di singoli, dischi, volumi o file.*

- 1. Connettere la console alla macchina.
- 2. Fare clic su **Esegui backup adesso**.

**Dettagli.** Per impostazione predefinita, sono selezionati tutti i dischi della macchina. Se si vuole eseguire il backup di dischi, volumi o file specifici, fare clic su **Elementi del backup** e selezionare gli oggetti necessari.

- 3. In **Dove eseguire il backup**, fare clic su **Posizione**. In **Percorso**, immettere il percorso in una cartella sull'unità USB. Oppure è possibile selezionarla dalla struttura. Fare clic su **OK** per confermare la selezione.
- 4. Fare clic su **OK** per avviare subito il backup.

Dettagli. Sarà possibile visualizzare la finestra contenente l'avanzamento e i dettagli dell'attività di backup.

### <span id="page-10-2"></span>**5.3.2 Ripristino di un volume**

*In questo passaggio, si eseguirà il ripristino di un volume. Utilizzando una procedura simile, è possibile eseguire il ripristino di dischi, file o della macchina completa. Per iniziare, si consiglia di ripristinare un volume che non contiene un sistema operativo o un caricatore di avvio. In questo caso, il software non dovrà riavviare la macchina.*

- 1. Connettere la console alla macchina.
- 2. Fare clic su **Ripristina**.
- 3. Fare clic su **Seleziona dati**, selezionare **Percorso dati**, Quindi immettere il percorso della cartella sull'unità USB in cui è archiviato il backup. Oppure è possibile fare clic su **Sfoglia** e selezionare questa unità nella struttura. Fare clic su **OK** per confermare la selezione.

**Dettagli.** Il software visualizza i dati di cui è stato eseguito il backup nella posizione selezionata. L'elenco **Mostra** è un filtro che consente di visualizzare cartelle/file o macchine/dischi/volumi.

- 4. Nell'elenco **Mostra**, selezionare **Macchine/dischi/volumi**.
- 5. Selezionare il volume che si desidera ripristinare. Fare clic su **OK** per confermare la selezione.
- 6. Per impostazione predefinita, il volume verrà ripristinato nella posizione originale. Il software consente inoltre di ripristinare un volume in un volume diverso o nello spazio non allocato.

*Assicurarsi che i dati contenuti nel volume di destinazione non siano necessari. Chiudere tutte le applicazioni che utilizzano il volume di destinazione o i suoi file.*

7. Fare clic su **OK** per avviare subito il ripristino.

Dettagli. Sarà possibile visualizzare la finestra contenente l'avanzamento e i dettagli dell'attività di ripristino.

## <span id="page-11-0"></span>**5.4 Utilizzare la gestione centralizzata**

Quando la console è connessa al server di gestione, è possibile configurare un piano di backup per più macchine. Inoltre, è possibile visualizzare tutte le attività di backup e ripristino e i relativi risultati in una sola posizione.

### <span id="page-11-1"></span>**5.4.1 Creazione di un deposito centralizzato**

*In questo passaggio verrà creato un deposito centralizzato non gestito in cui eseguire il backup delle macchine. Un deposito non gestito è semplicemente un collegamento a una cartella condivisa in rete. In generale, si consiglia di installare un nodo di archiviazione e di creare un deposito gestito nel nodo per potere utilizzare il vantaggio della deduplicazione.*

- 1. Collegare la console al server di gestione.
- 2. Nella struttura **Navigazione**, selezionare **Depositi** e fare clic su **Crea**.
- 3. Specificare il nome del nuovo deposito. Facoltativamente, immettere i commenti sul deposito.
- 4. Fare clic su **Percorso**. Nel campo **Percorso**, immettere il percorso della cartella. Oppure è possibile selezionarla dalla struttura. Fare clic su **OK** per confermare la selezione. Se richiesto, specificare le credenziali di accesso per la posizione.
- 5. Fare clic su **OK** per creare il deposito.

### <span id="page-11-2"></span>**5.4.2 Backup di più macchine**

*In questo passaggio, sarà possibile creare ed eseguire un piano di backup centralizzato per eseguire il backup di più macchine registrate sul server di gestione.*

- 1. Collegare la console al server di gestione.
- 2. Fare clic su **Crea piano di backup**.
- 3. In **Cosa includere nel backup**, fare clic su **Elementi del backup**.
- 4. Espandere il nodo **Server di Gestione**, espandere il nodo **Macchine con agenti**, quindi espandere il nodo **Tutte le macchine**.
- 5. Selezionare le caselle di controllo accanto alle macchine di cui eseguire il backup. Fare clic su **OK** per confermare la selezione.
- 6. In **Dove eseguire il backup**, fare clic su **Posizione**. Espandere il nodo **Centralizzati** e selezionare il deposito creato. Fare clic su **OK** per confermare la selezione. Se richiesto, specificare le credenziali di accesso per il deposito.
- 7. Fare clic su **OK** per avviare subito il backup.

**Dettagli.** Verrà mostrata la visualizzazione **Piani e attività di backup** con il piano di backup appena creato. In seguito sarà nuovamente possibile eseguire manualmente lo stesso piano di backup.

### <span id="page-11-3"></span>**5.4.3 Backup di profili utente su più macchine. Replica di backup**

*In questo passaggio, si creerà un piano di backup centralizzato per eseguire i backup giornalieri di tutti i profili utente su più macchine. I backup di ogni macchina verranno posizionati in una cartella locale sulla macchina. Ogni backup verrà replicato nel deposito in rete. I backup archiviati nelle cartelle locali verranno eliminati dopo 30 giorni. I backup archiviati nel deposito verranno eliminati dopo 6 mesi.*

- 1. Assicurarsi che ogni macchina di cui si vuole eseguire il backup contenga la cartella in cui posizionare i backup. I percorsi della cartella devono essere identici su tutte le macchine.
- 2. Collegare la console al server di gestione.
- 3. Fare clic su **Crea piano di backup**.
- 4. Selezionare gli elementi di cui eseguire il backup:
	- a. In **Cosa includere nel backup**, fare clic su **Elementi del backup**.
	- b. In **Dati del backup**, selezionare **File**.
	- c. Selezionare **Utilizza le regole dei criteri per la selezione**.
	- d. In **Utilizza le seguenti regole**, selezionare **[Tutte le cartelle dei profili]**, quindi fare clic su **Aggiungi regola**.
	- e. Fare clic su **%ALLUSERSPROFILE%** e selezionare **Elimina**.
	- f. Espandere il nodo **Server di Gestione**, espandere il nodo **Macchine con agenti**, quindi espandere il nodo **Tutte le macchine**.
	- g. Selezionare le caselle di controllo accanto alle macchine di cui eseguire il backup. Fare clic su **OK** per confermare la selezione.
- 5. Specificare la posizione principale per i backup:
	- a. In **Dove eseguire il backup**, fare clic su **Posizione** e selezionare **Conserva l'archivio di ogni macchina nella cartella specificata sulla macchina con l'agente**.
	- b. Nel campo **Percorso**, immettere il percorso della cartella locale in cui archiviare i backup. Fare clic su **OK** per confermare la selezione.
- 6. Specificare la pianificazione del backup e per quanto tempo archiviare i backup nella posizione principale:
	- a. In **Schema di backup**, selezionare **Semplice**.
	- b. Per impostazione predefinita, il backup verrà avviato ogni giorno alle 12. È possibile impostare una pianificazione diversa, se necessario.
	- c. In **Regole di conservazione**, selezionare **Elimina i backup più vecchi di...**. Per impostazione predefinita, i backup verranno conservati per 30 giorni, quindi non è necessario modificare niente.
- 7. Specificare la posizione in cui replicare i backup:
	- a. Fare clic su **Mostra tipo del backup, 2a posizione...** e selezionare la casella di controllo **Replica il backup appena creato in un'altra posizione**. Il software visualizza il blocco **Dove replicare/spostare i backup**. Eseguire i seguenti due passaggi in questo blocco.
	- b. Espandere **2a posizione**, espandere il nodo **Centralizzati** e selezionare il deposito creato. Fare clic su **OK** per confermare la selezione. Se richiesto, specificare le credenziali di accesso per il deposito.
	- c. In **Regole di conservazione**, selezionare **Elimina i backup più vecchi di…** e specificare il valore di 6 mesi.
- 8. Fare clic su **OK** per salvare il piano di backup.

**Dettagli.** Verrà mostrata la visualizzazione **Piani e attività di backup** con il piano di backup appena creato.

### <span id="page-12-0"></span>**5.4.4 Ripristino della cartella dei documenti di un utente**

*In questo passaggio, si eseguirà il ripristino di una parte di un profilo utente: la cartella dei documenti di un utente. Questa cartella è chiamata Documenti.*

1. Collegare la console al server di gestione.

- 2. Fare clic su **Ripristina**.
- 3. Fare clic su **Seleziona dati**, selezionare **Percorso dati**, quindi **Sfoglia**.
- 4. Espandere il nodo **Centralizzati** e selezionare il deposito in cui sono archiviati i backup. Fare clic su **OK** per confermare la selezione.

**Dettagli.** Il software visualizza i dati di cui è stato eseguito il backup nel deposito selezionato. L'elenco **Mostra** è un filtro che consente di visualizzare cartelle/file o macchine/dischi/volumi.

- 5. Nell'elenco **Mostra**, fare clic su **Cartelle/file**.
- 6. Espandere le macchine dei cui dati è stato eseguito il backup e selezionare la cartella richiesta. Fare clic su **OK** per confermare la selezione.
- 7. Fare clic su **Selezionare la macchina con l'agente che eseguirà il ripristino** e selezionare la macchina in cui eseguire il ripristino. Fare clic su **OK** per confermare la selezione.
- 8. Per impostazione predefinita, la cartella verrà ripristinata nella posizione originale. Ciò significa che il percorso della cartella sulla macchina di destinazione sarà lo stesso di quello sulla macchina di origine. È possibile fare clic su **Destinazione** e specificare qualunque altra posizione, se necessario.
- 9. Per impostazione predefinita, il software sovrascrive i file esistenti con i file archiviati nel backup. Chiudere tutte le applicazioni che utilizzano i file della cartella di destinazione. Altrimenti, la sovrascrittura non sarà possibile e il software potrebbe richiedere un riavvio.
- 10. Fare clic su **OK** per avviare subito il ripristino.

**Dettagli.** Verrà mostrata la visualizzazione **Piani e attività di backup** con l'attività di ripristino appena creata.

## <span id="page-14-0"></span>**6 Ulteriori letture**

La Guida di avvio rapido fornisce un'idea dell'utilizzo del prodotto e permette un "test sul campo" immediato. Per ulteriori informazioni sull'utilizzo di Acronis Backup & Recovery 11, fare riferimento ai manuali utente e alla guida.

Quando ci si trova nella console di gestione, accedere alla **guida sensibile al contesto** con il tasto F1 o facendo clic sul pulsante con il punto interrogativo **Q** quando disponibile.